# Health Partner Order Portal (HPOP)

For COVID-19 Therapeutics

Initial Access, Setup, User Account Creation, and Basic Inventory Reporting

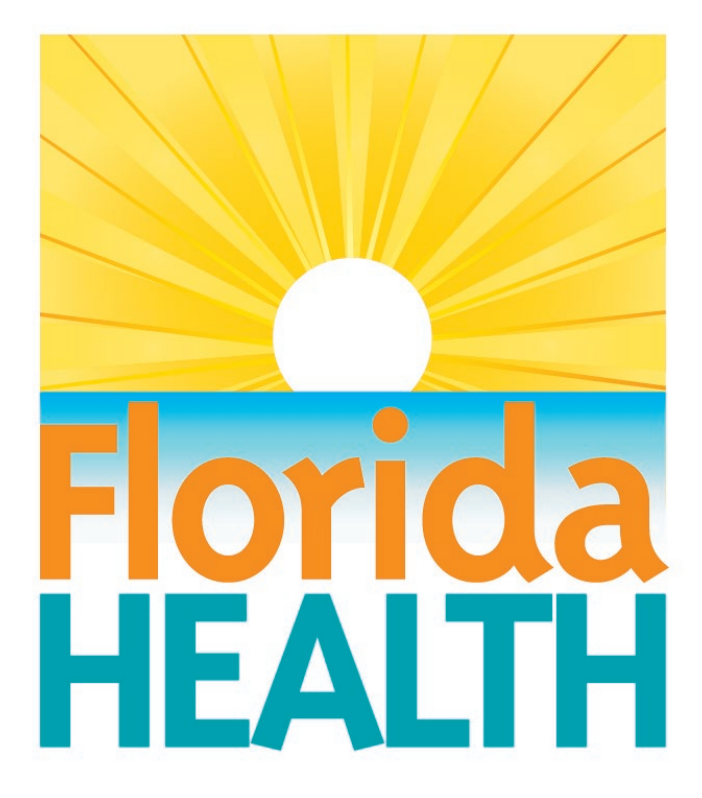

Created by the FDOH Bureau of Preparedness and Response

# Table of Contents

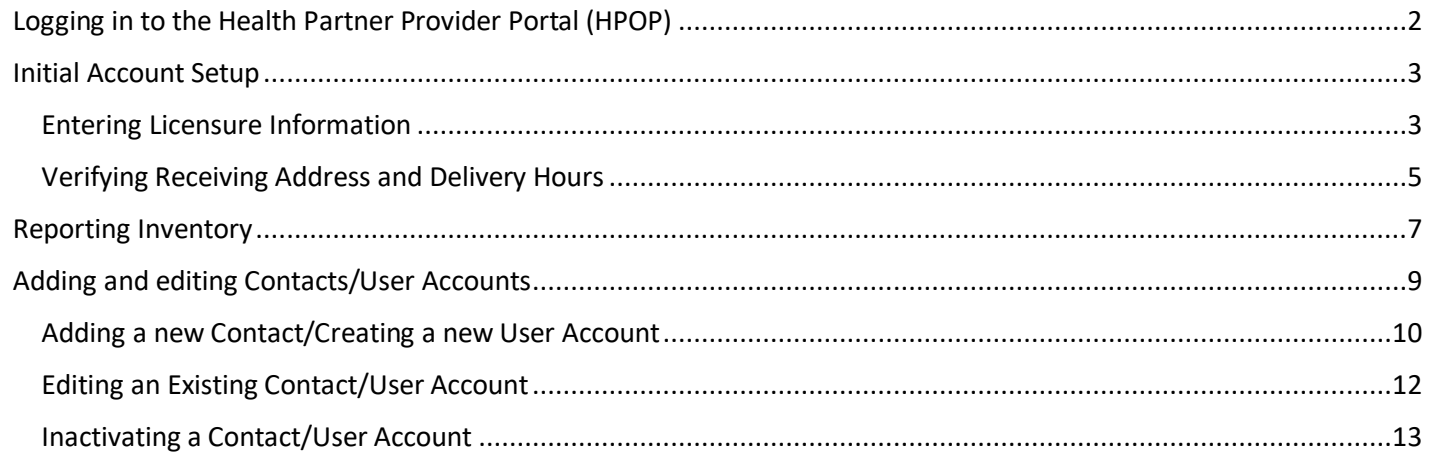

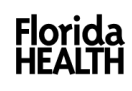

# <span id="page-2-0"></span>Logging in to the Health Partner Provider Portal (HPOP)

The Florida Department of Health will work with the US Department of Health and Human Services (HHS) to setup provider user accounts. When a user account is created, the user will receive an email from [vpop-no-reply@cdc.gov,](mailto:vpop-no-reply@cdc.gov) containing a registration link that should be good for 72 hours. Click on the registration link to be taken to a screen to set up your password and two-factor authorization (TFA). TFA can be setup using either an authentication app on your mobile phone or using your email. You will see a screen like the one below, with instructions for downloading and using an authentication app, or a link at the bottom to set up TFA using email instead. Follow the directions to proceed with logging in.

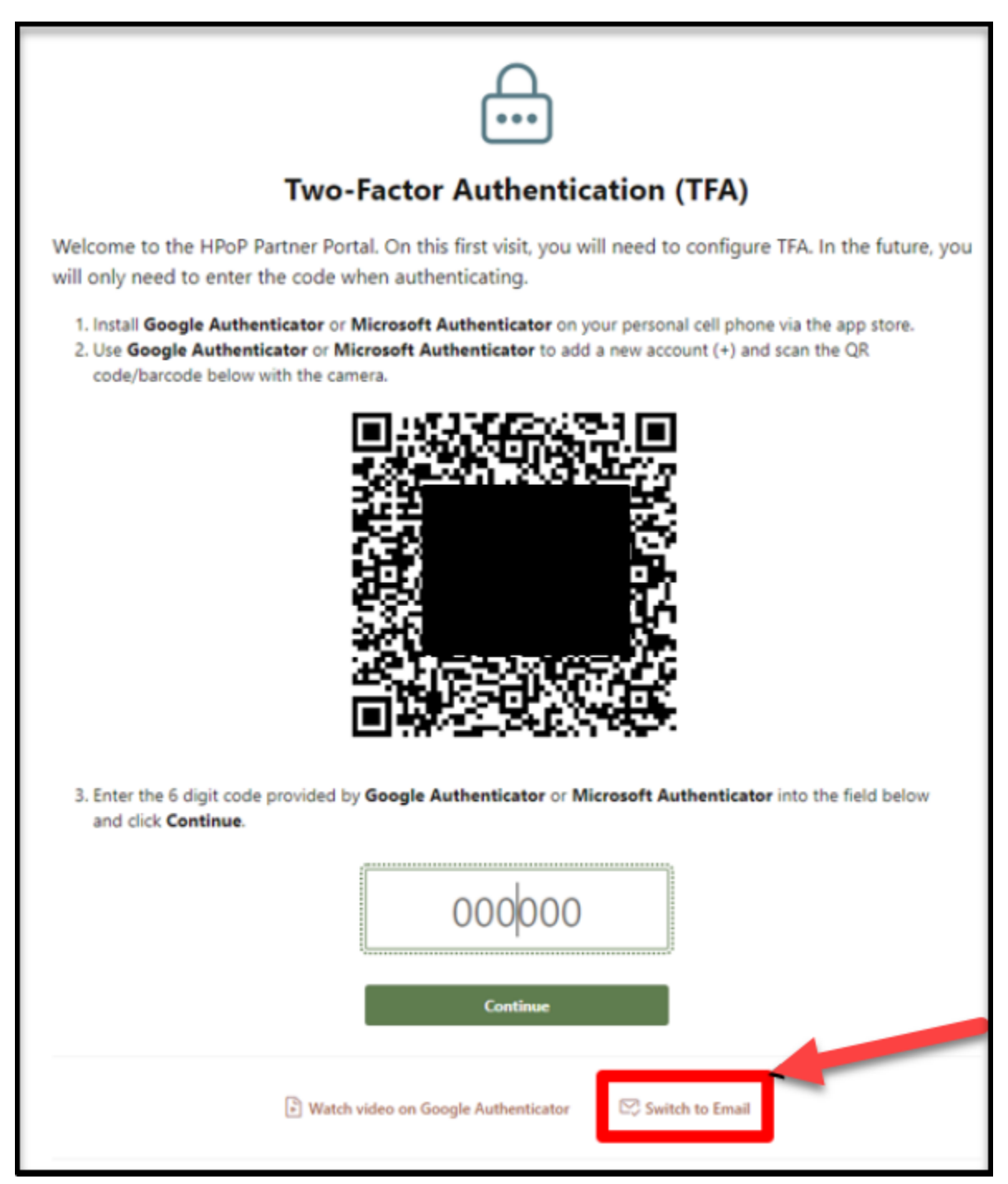

### <span id="page-3-0"></span>Initial Account Setup

Upon successfully signing in you will see the landing page for your facility. It will look similar to this, with your facility name at the top left of the screen. The page has sections for logging Inventory, tracking orders, and maintaining your facility data, among others.

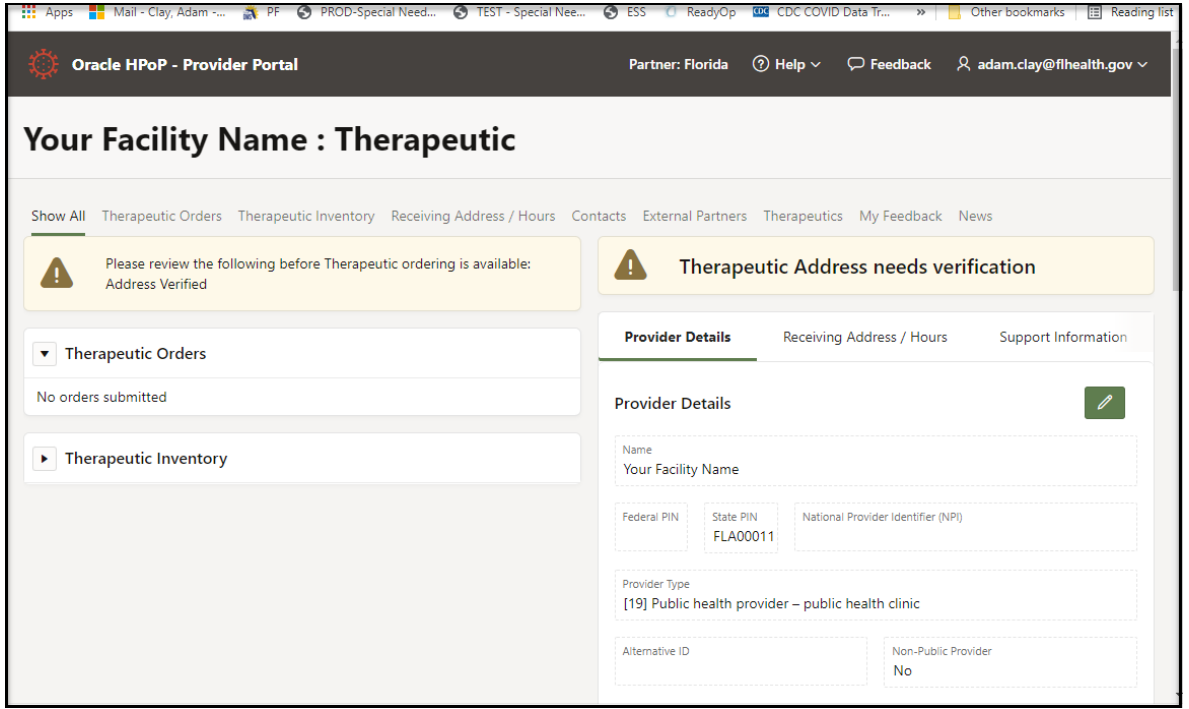

When you log in for the first time, you must enter your facility/provider licensure information, and verify your delivery address and receiving hours.

#### <span id="page-3-1"></span>Entering Licensure Information

To enter your licensure information:

1. Click the tab titled "Provider Details"

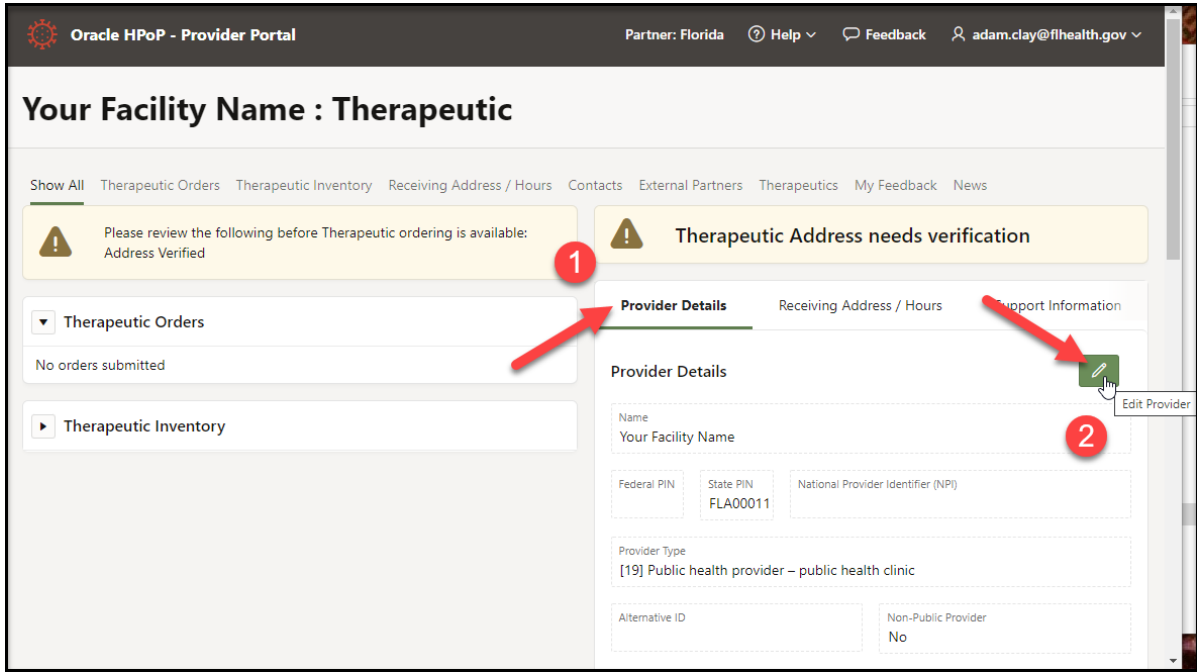

The "Maintain Provider Information" screen will open.

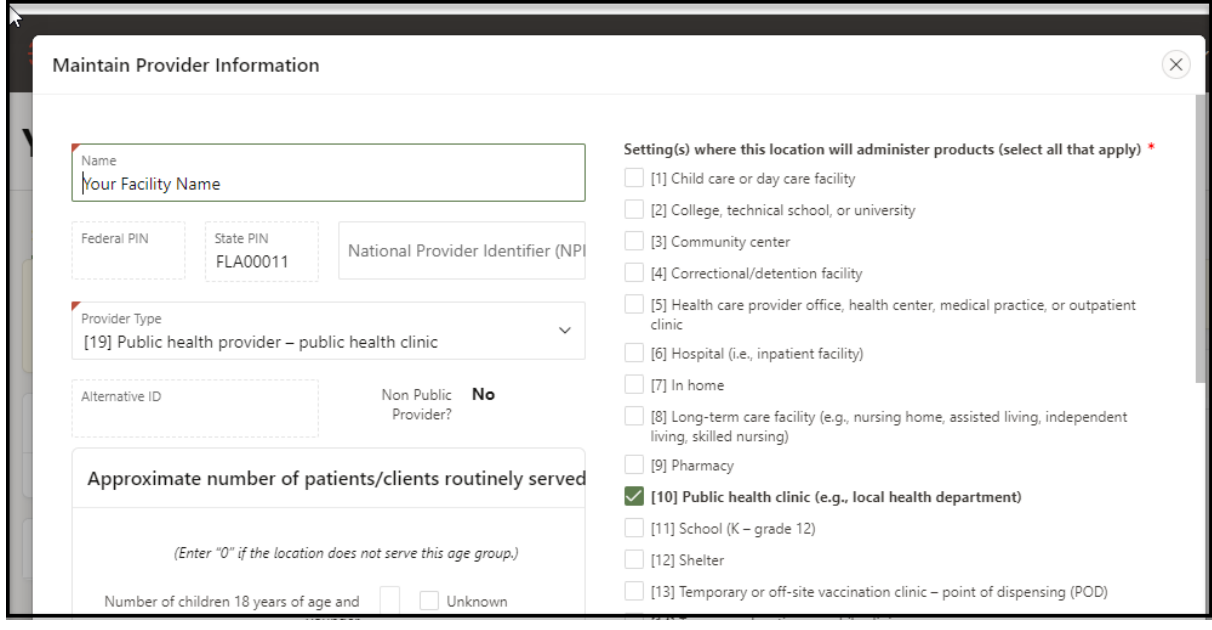

Scroll down to find the fields for License and License Expiration Date at the bottom left of the screen.

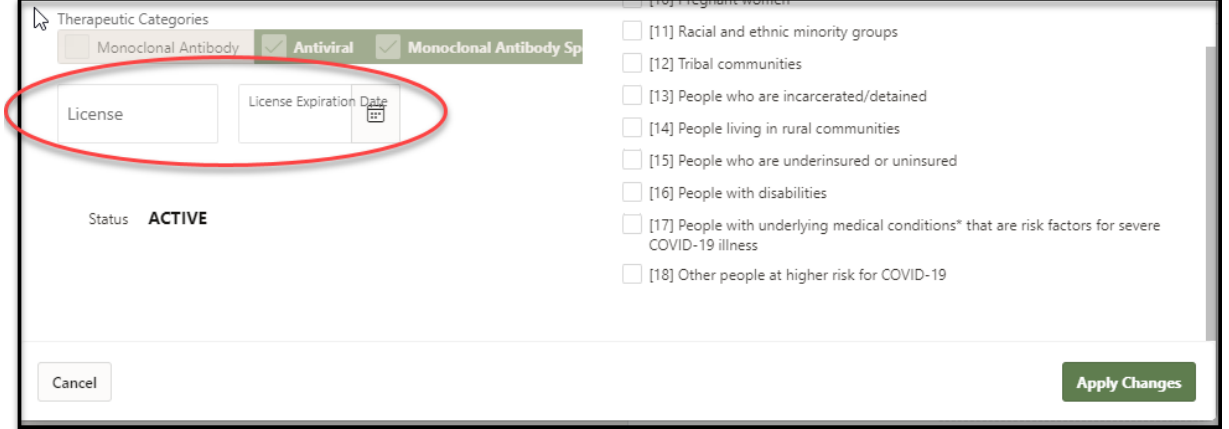

Enter an appropriate license number and expiration date; it could be either a prescriber license or a Florida issued license to receive and store medication. If you have a question about what license to use contact: [covid.therapeutics@flhealth.gov.](mailto:covid.therapeutics@flhealth.gov)

**IMPORTANT: Once you have entered the required information, you must click the "Apply Changes" button to save the data.**

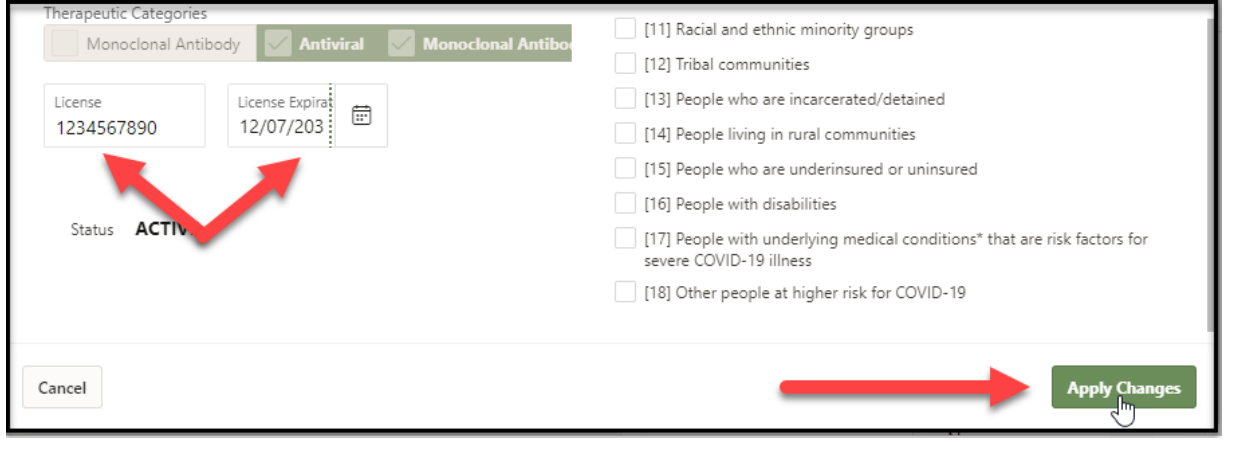

#### <span id="page-5-0"></span>Verifying Receiving Address and Delivery Hours

To Verify your receiving address and delivery hours:

- 1. Click the tab titles "Receiving Address/Hours
- 2. Click the "Add Address" button (If no Address has yet been entered), **or** the "Edit" button if there is an existing address.

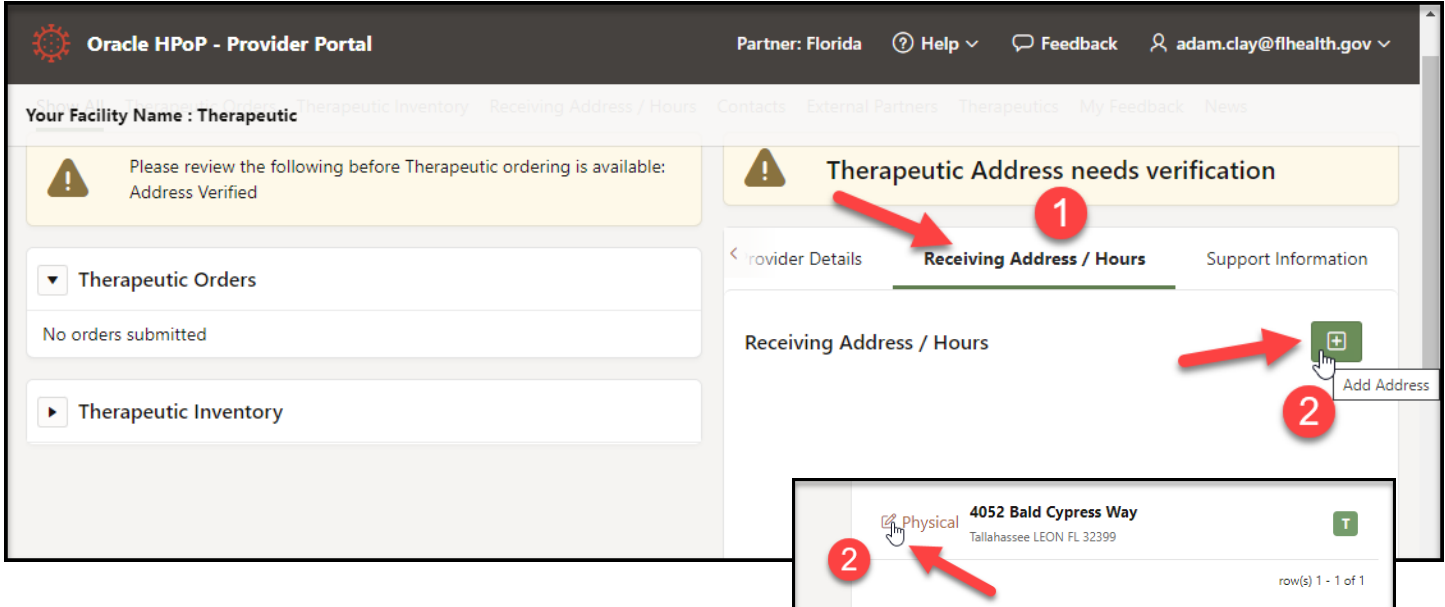

The "Maintain Address" screen will open. Check the box that says "Therapeutic" at the top of the screen. Click in any field to Enter/edit any of the address and contact information as necessary. Required fields are marked with a red corner

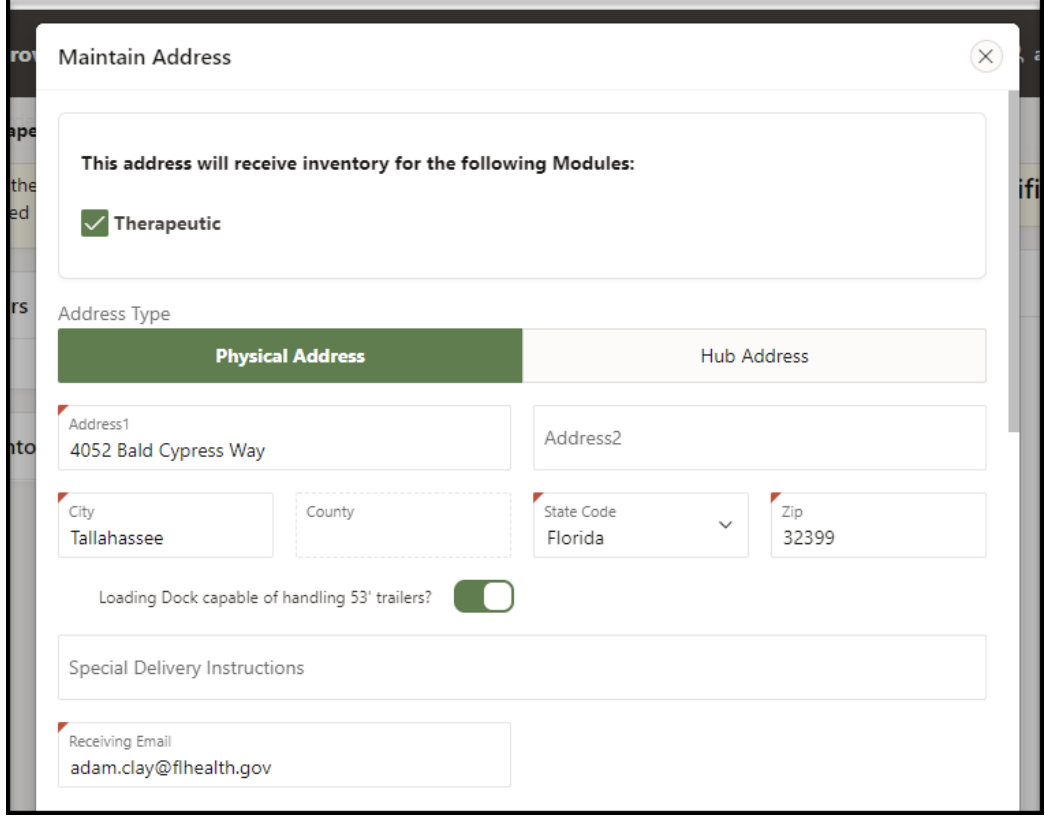

Scroll down to enter/edit the receiving hours. For each day that packages can be received, click in the appropriate "From" or "To" column to set the correct hours. If packages can be received around the clock, select "Yes" in the "All Hours" column and the hours will automatically set as midnight to midnight.

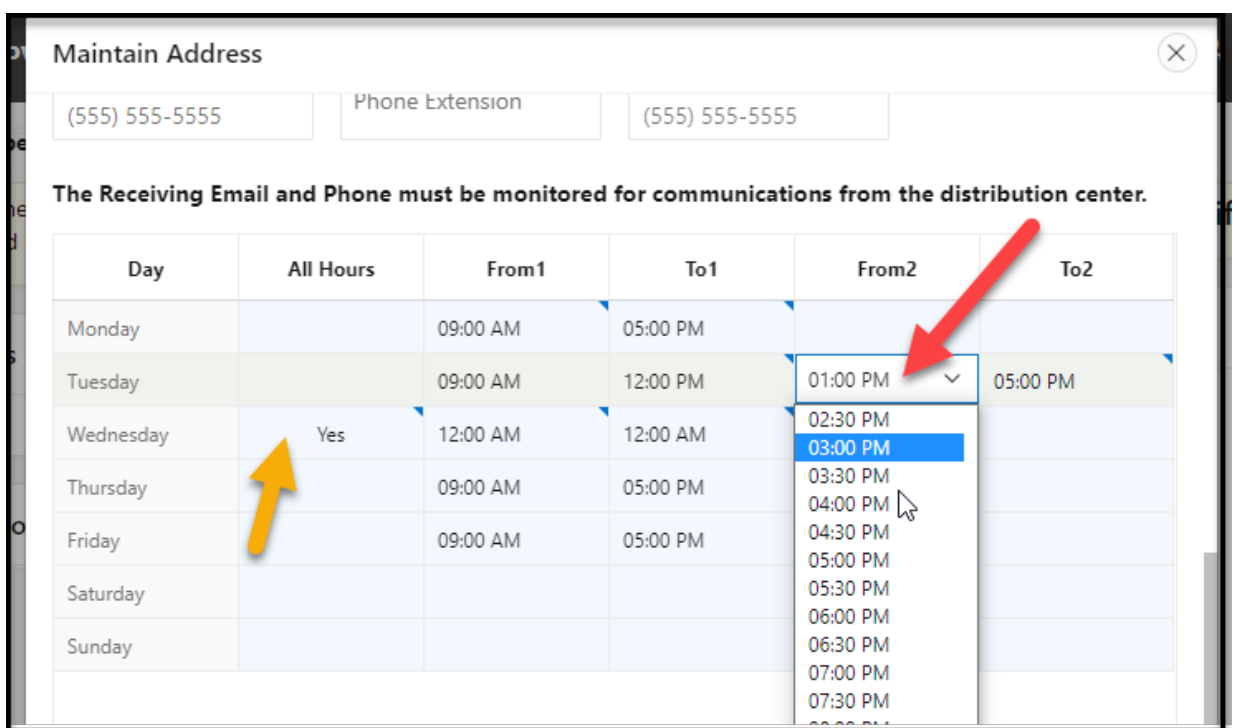

**IMPORTANT: Once you have verified the address and delivery hours, you MUST check the box at the bottom right that says "Receiving Address &Hours Verified".** Then click the button at the bottom right of the screen, which may say "Create" or "Apply Changes".

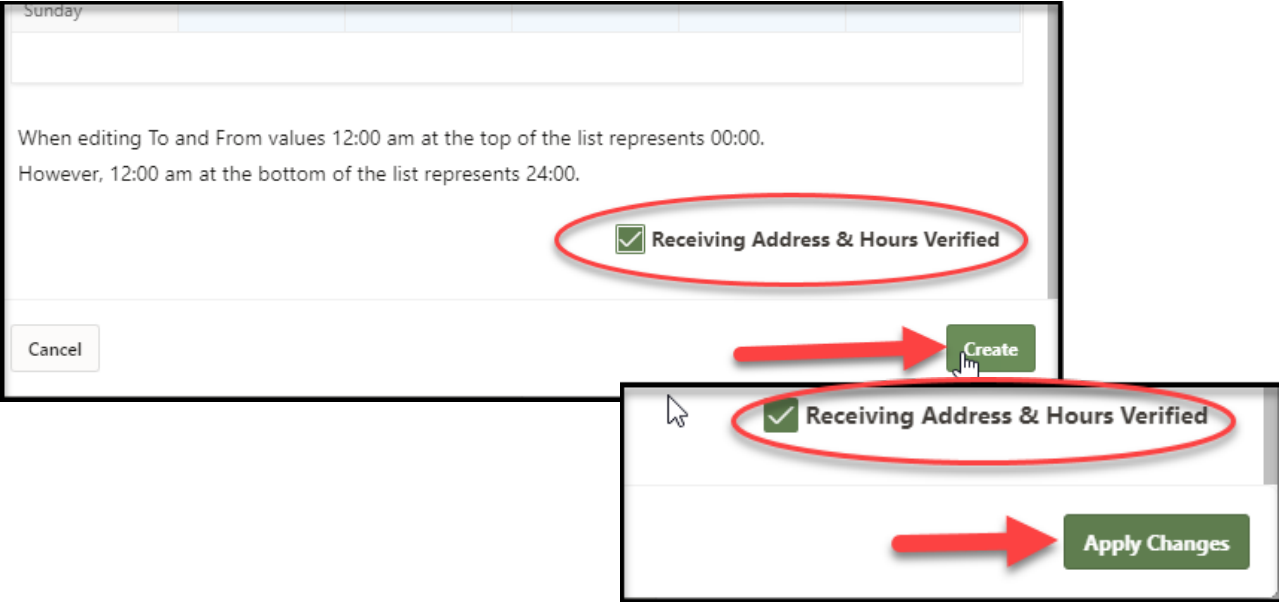

# <span id="page-7-0"></span>Reporting Inventory

Providers are required to report daily the therapeutic doses administered and the doses available since the previous day's reporting.

Reporting is done in the "Therapeutic Inventory" section on the facility landing page.

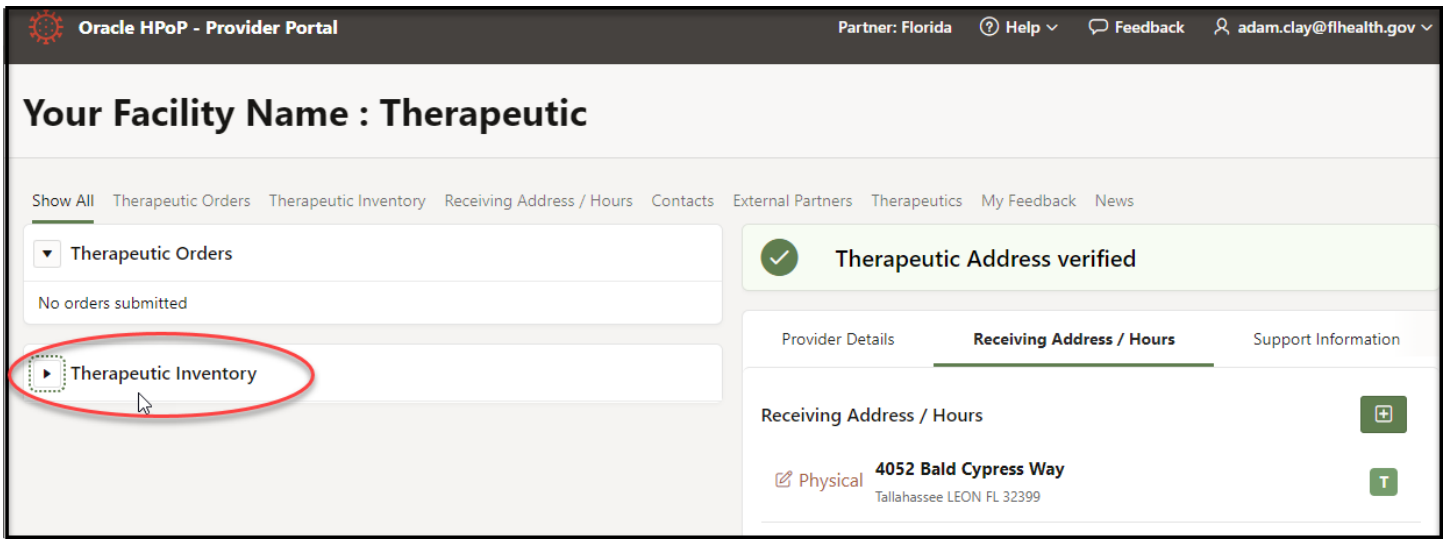

You can click the "Show All" tab to display the "Therapeutic Inventory" section along with all of the other sections on the landing page, or Click the "Therapeutic Inventory" tab to bring up only that section.

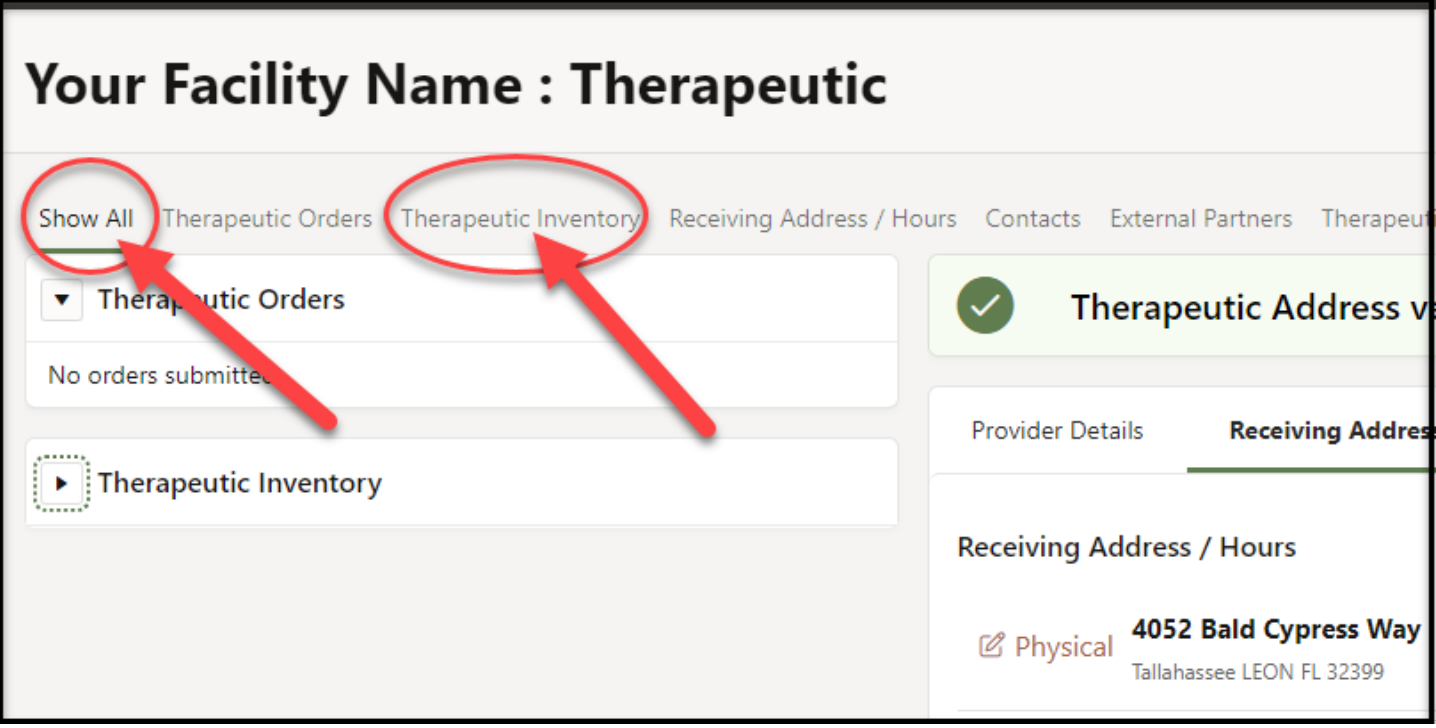

Click the Arrow next to the heading to display the reporting table.

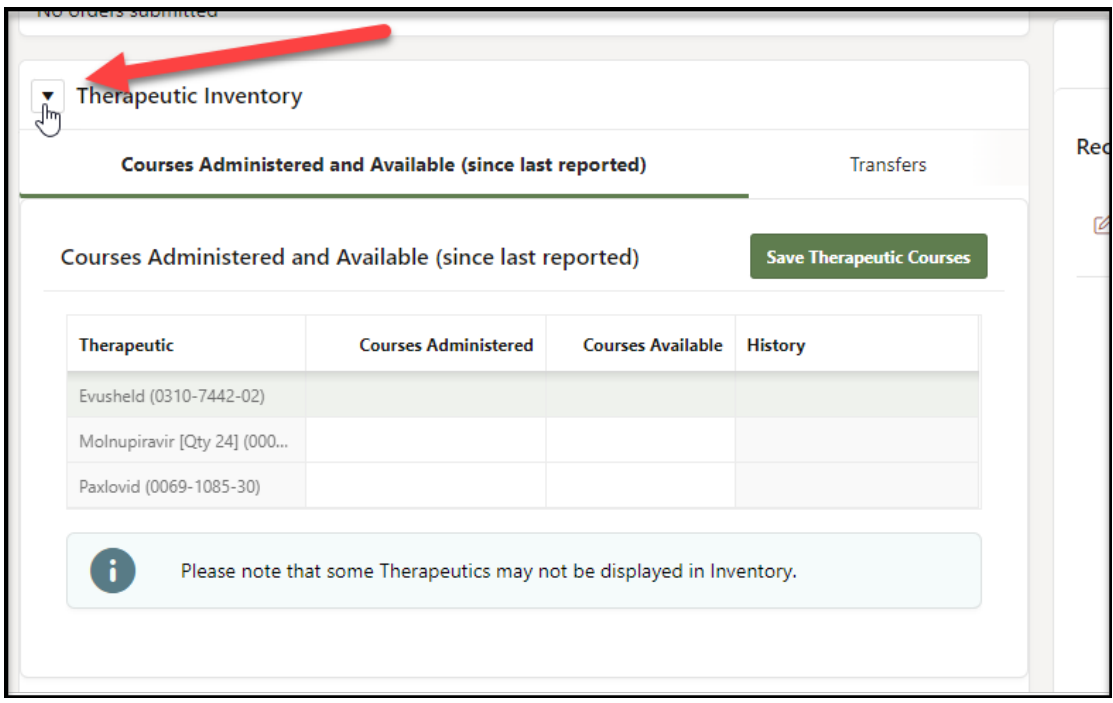

- 1. Double click in a field to enter the number of course administered or available *since the last report*.
- 2. Then click the button that says "Save Therapeutic Courses"

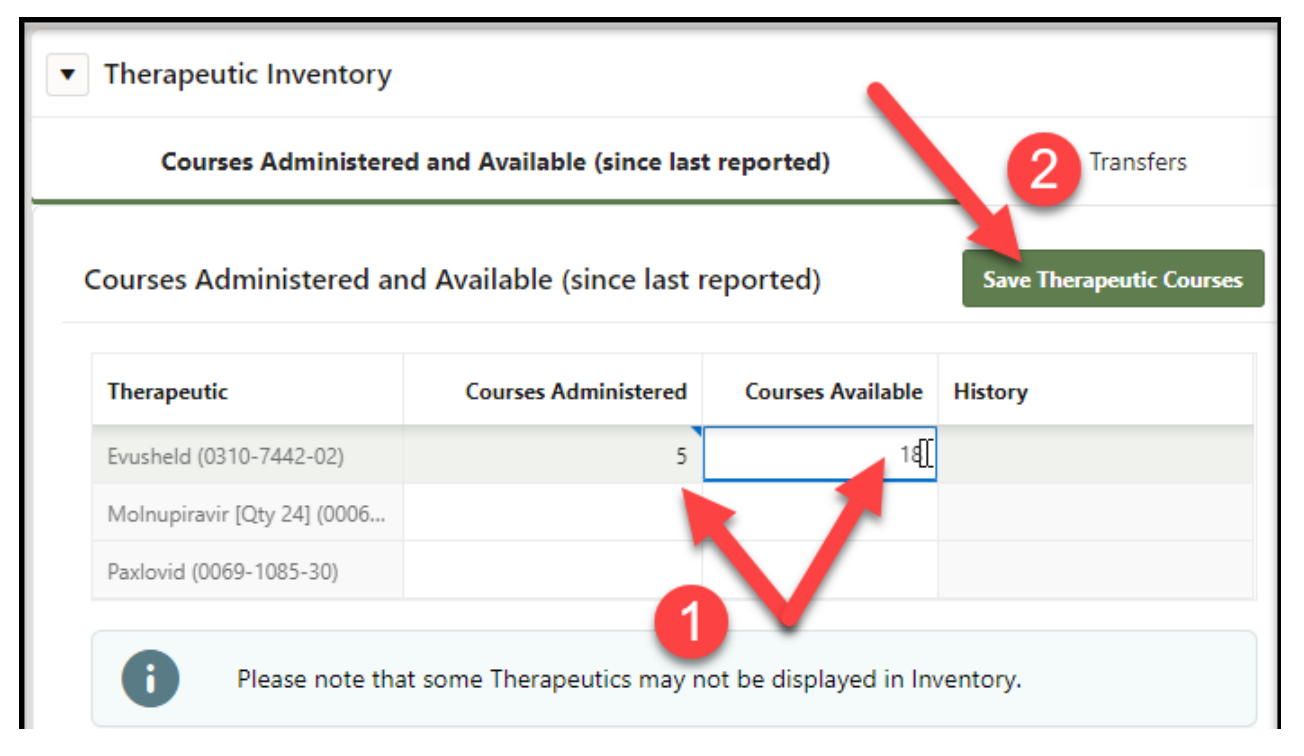

The system will flash a message saying "Changes Saved" at the top right of the screen, and the numbers you entered will be saved.

# <span id="page-9-0"></span>Adding and editing Contacts/User Accounts

Your facility's Point of Contact names and contact information are entered and maintained in the "Contacts" section. You can click the "Show All" tab to display the "Contacts" section along with all of the other sections on the landing page, or click the "Contacts" tab to bring up only that section. **Creating a new Contact will create a HPOP user account for that person**. The list of Contacts thus doubles as the list of HPOP user accounts for your facility.

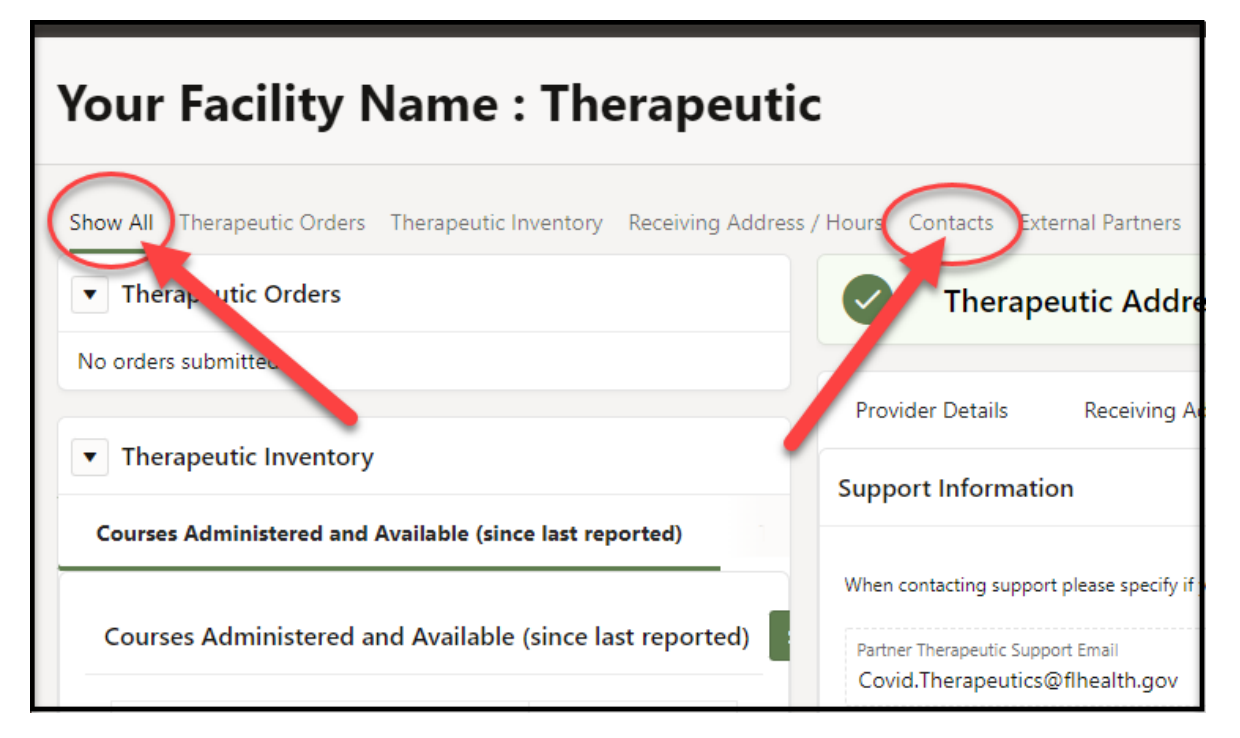

In the Contacts section, existing Contacts will be displayed with their phone numbers and email addresses. Whichever contact has been designated as the Primary Contact is also displayed here. You have the option of adding a new contact or editing existing ones.

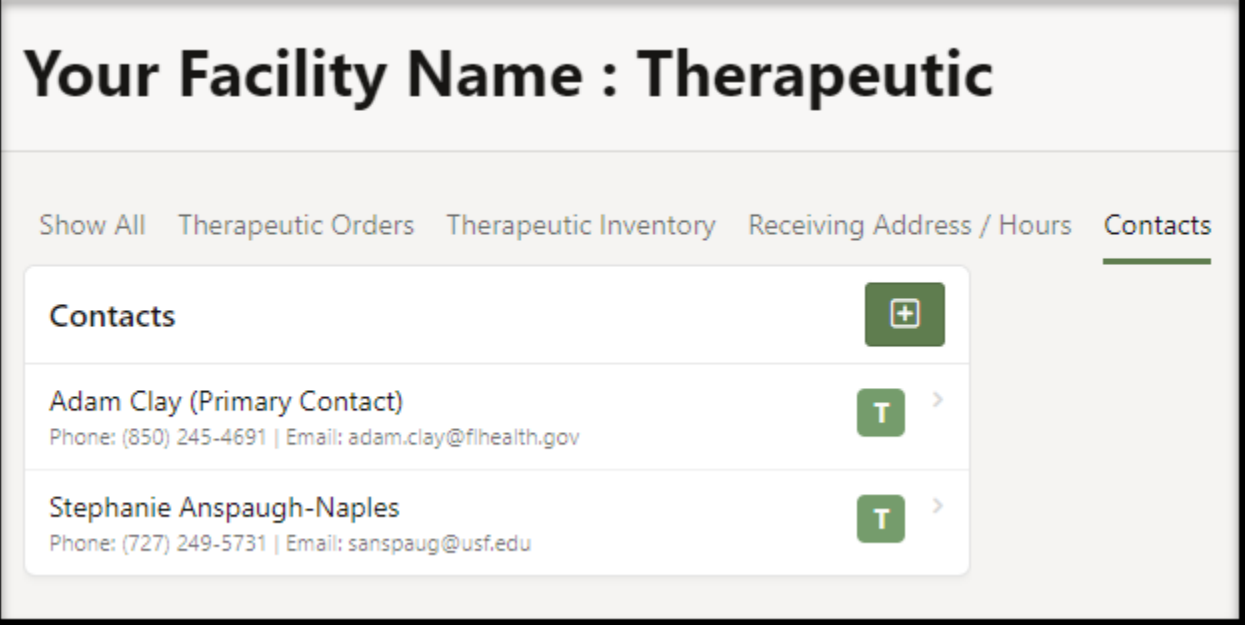

<span id="page-10-0"></span>To add a contact and create a new user account, click the "Add Contact" button.

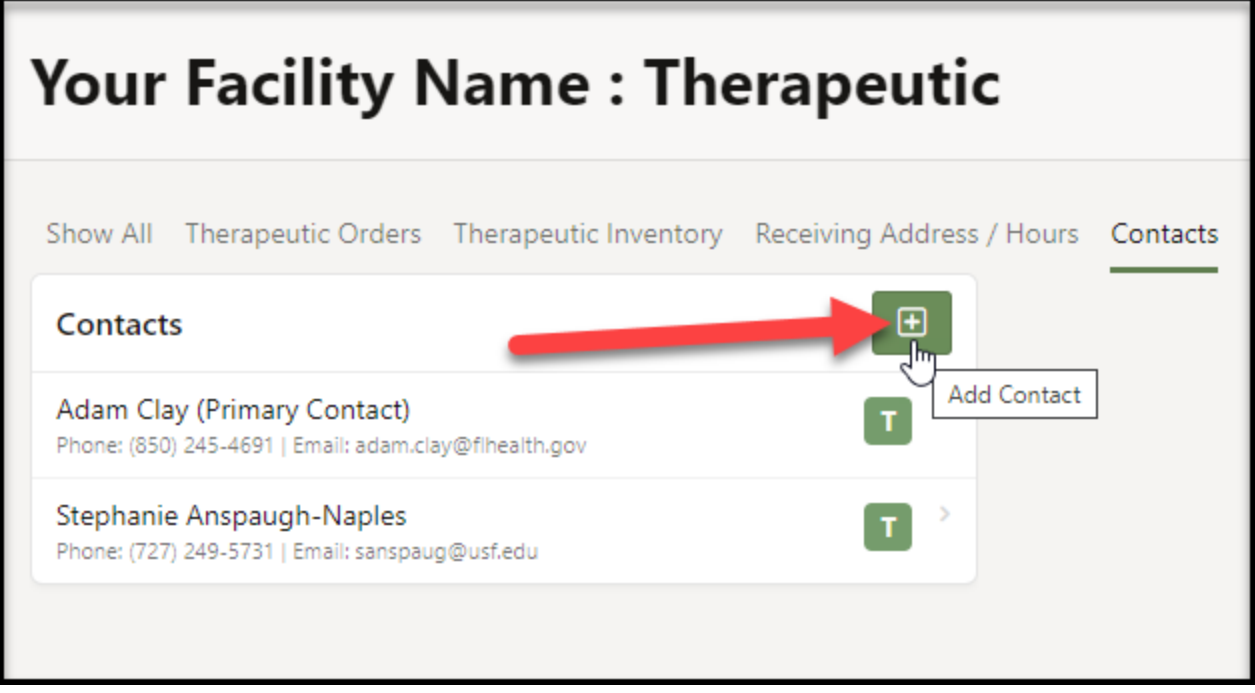

Enter the contact's email address and click Create.

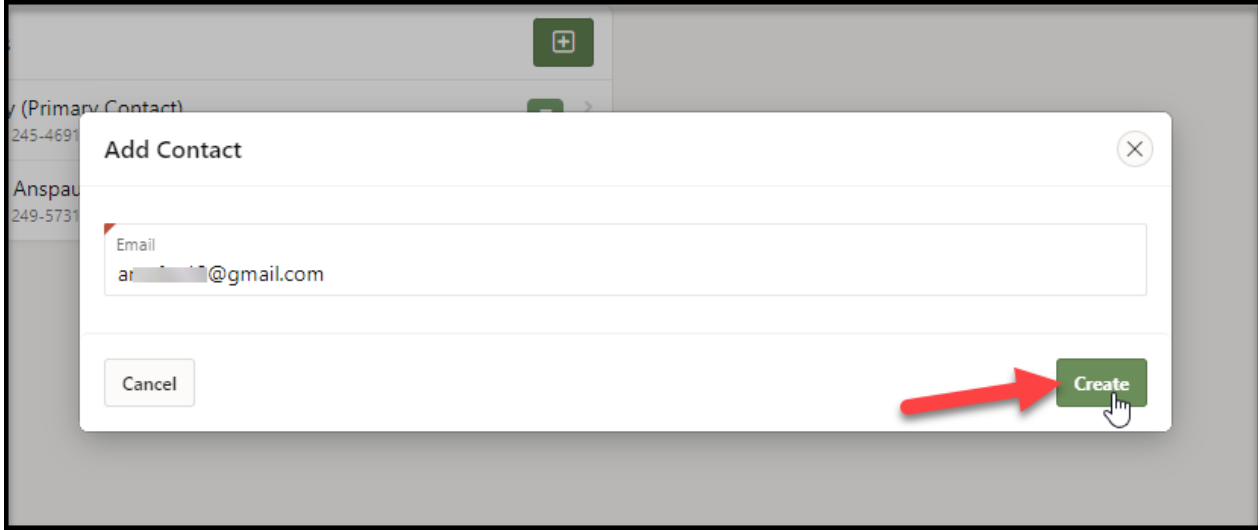

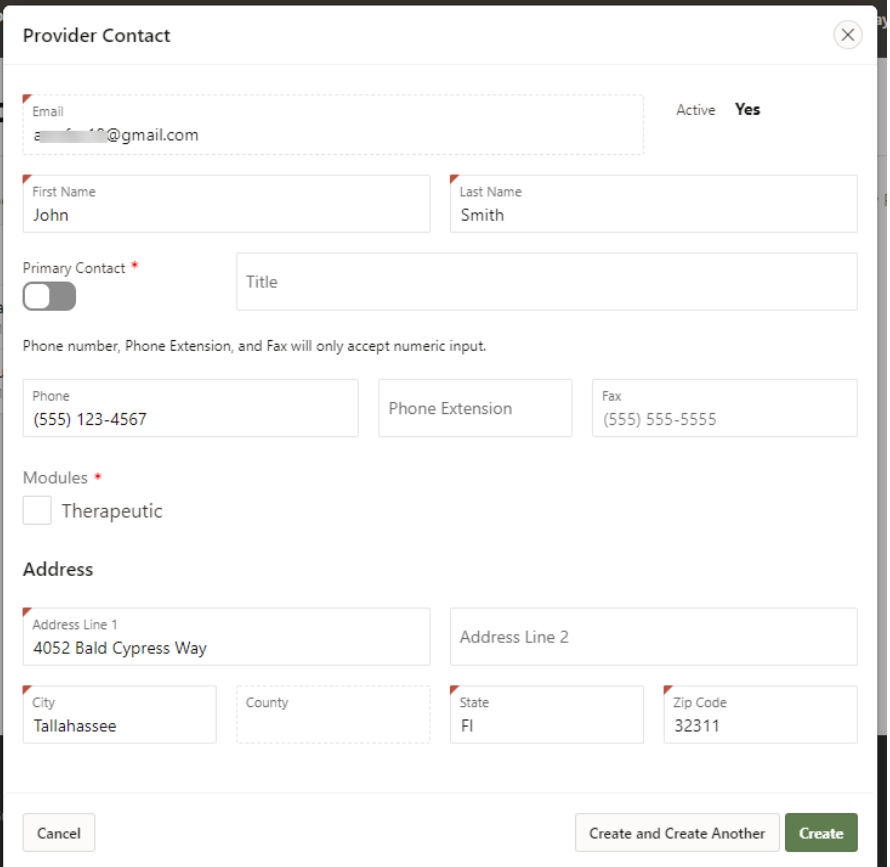

If the contact is going to be the Primary Contact for your facility, click the "Primary Contact" designator.

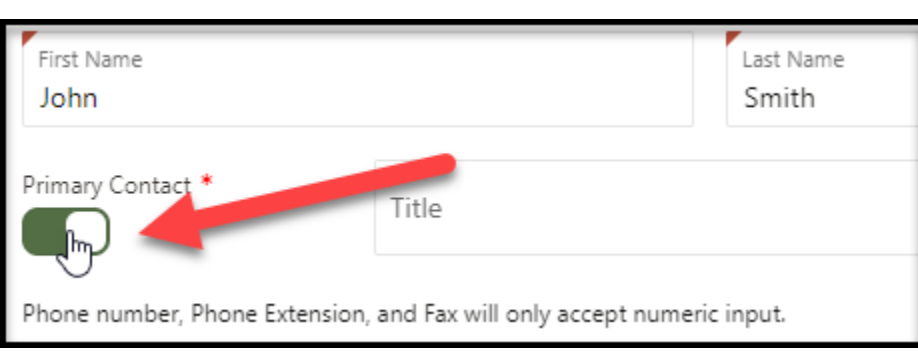

## **IMPORTANT: Be sure to check the box that allows the new user to access the Therapeutics Module**

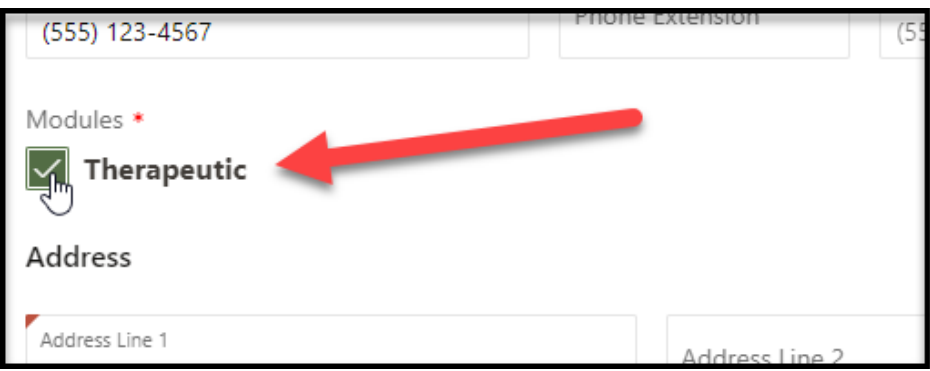

Once you have entered all of the required contact information, click the "Create button" at the bottom right of the screen. You can also click the "Create and Create Another" button if you want to create another new contact.

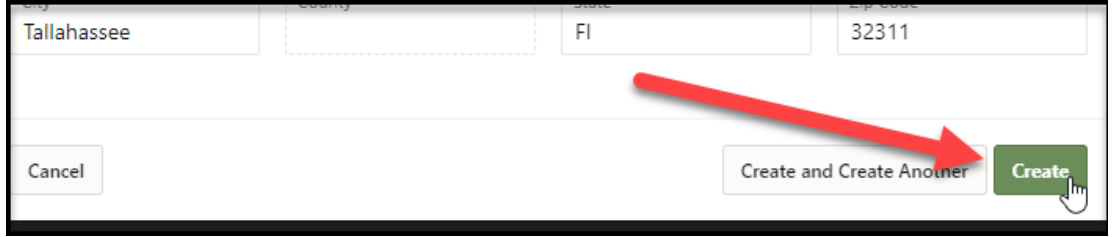

The system will create the new contact and return you to the landing page. **The new user will receive an email with a link to activate their new account.**

#### <span id="page-12-0"></span>Editing an Existing Contact/User Account

Access the Contacts section as described on page 9. Click on the name of the contact you wish to edit.

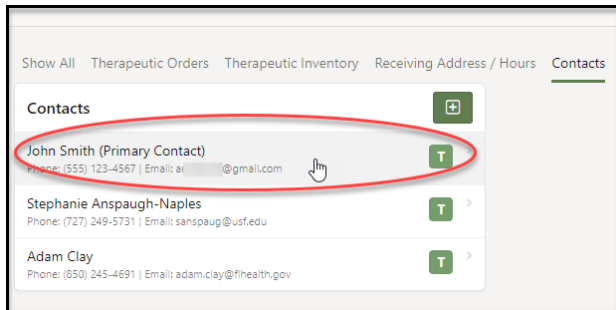

Edit the Provider Contact information as necessary, then click the "Apply Changes" button at the bottom right of the screen to save your changes.

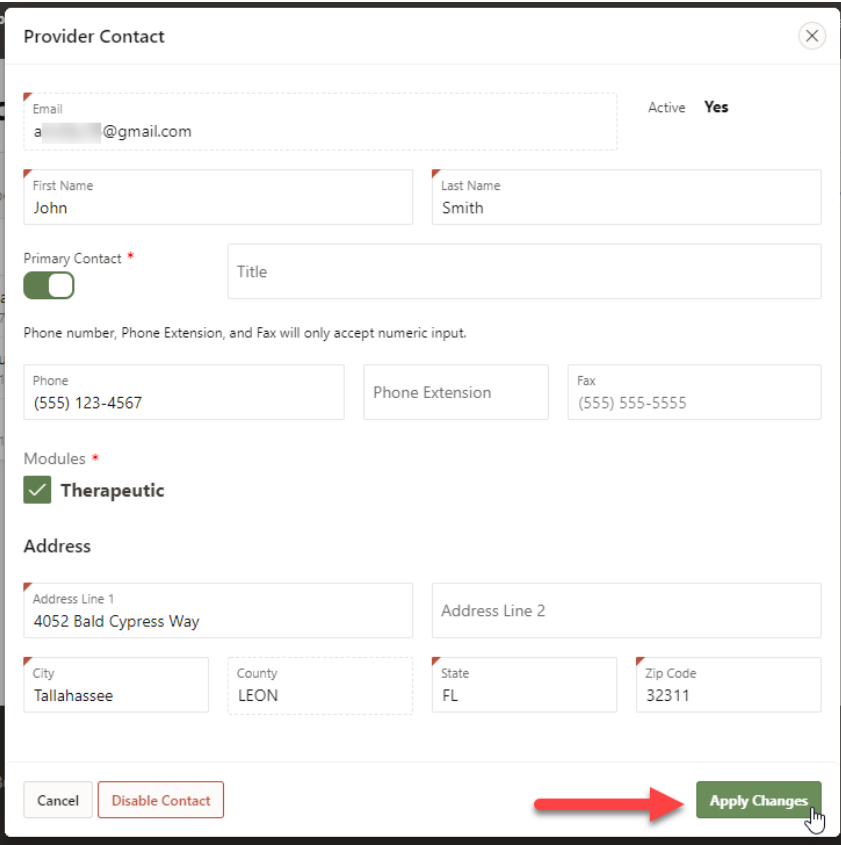

#### <span id="page-13-0"></span>Inactivating a Contact/User Account

Access the Contacts section as described on page 9. Click on the name of the Contact you wish to inactivate.

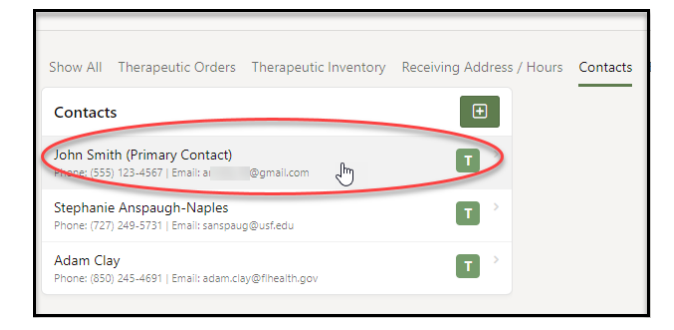

Click the "Disable Contact" button at the bottom left of the screen.

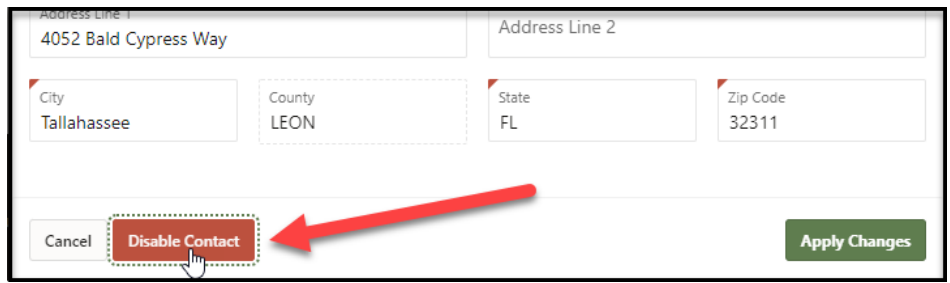

Click OK top confirm that you wish to delete the Contact.

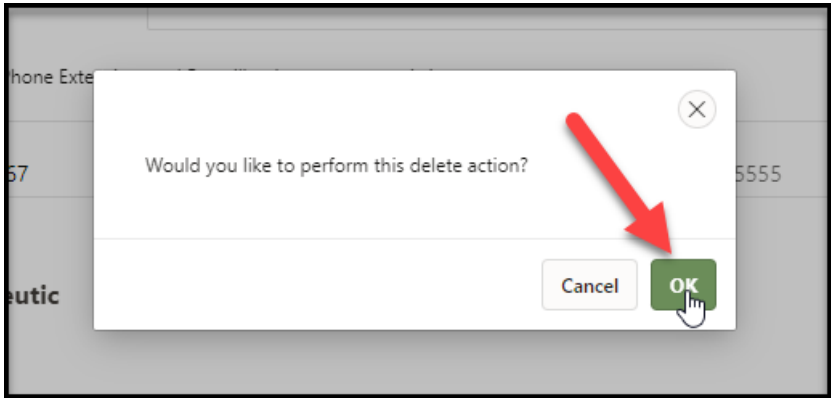

The account will remain in your contact list but will be labelled "Inactive". You can reactivate a user account by opening it as described above and clicking the "Activate Contact" button that is now found at the bottom right of the Provider Contact screen.

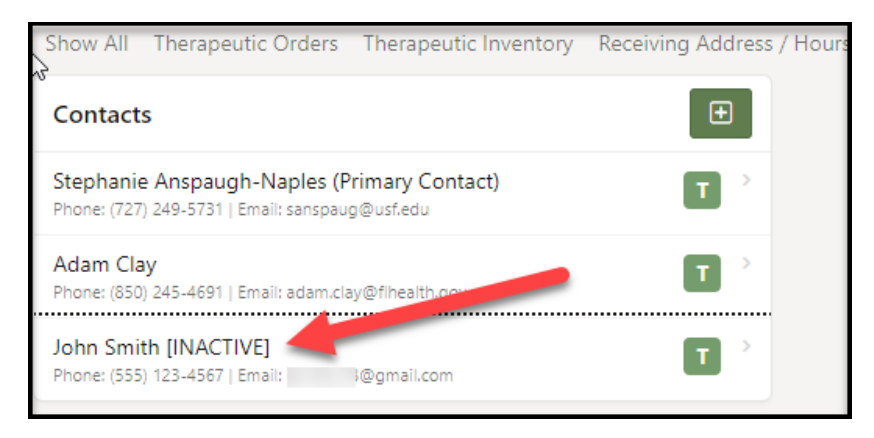

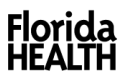